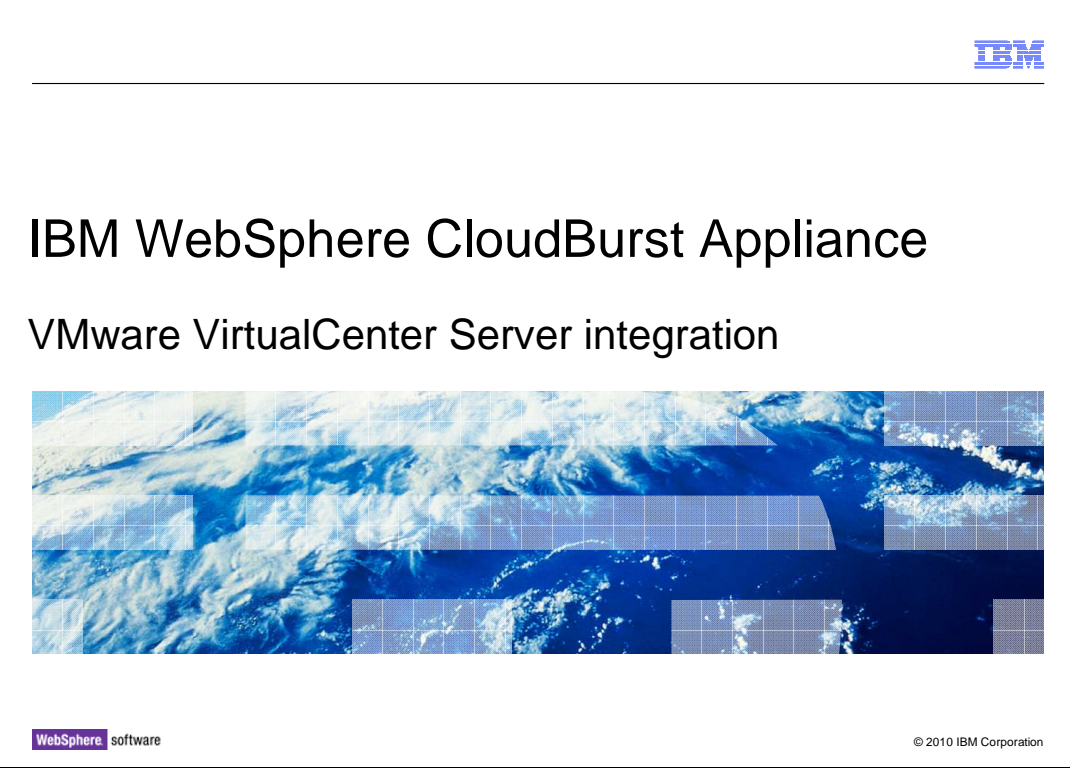

 This presentation covers VMware VirtualCenter Server 2.5 and vCenter 4 integration with the WebSphere® CloudBurst™ Appliance.

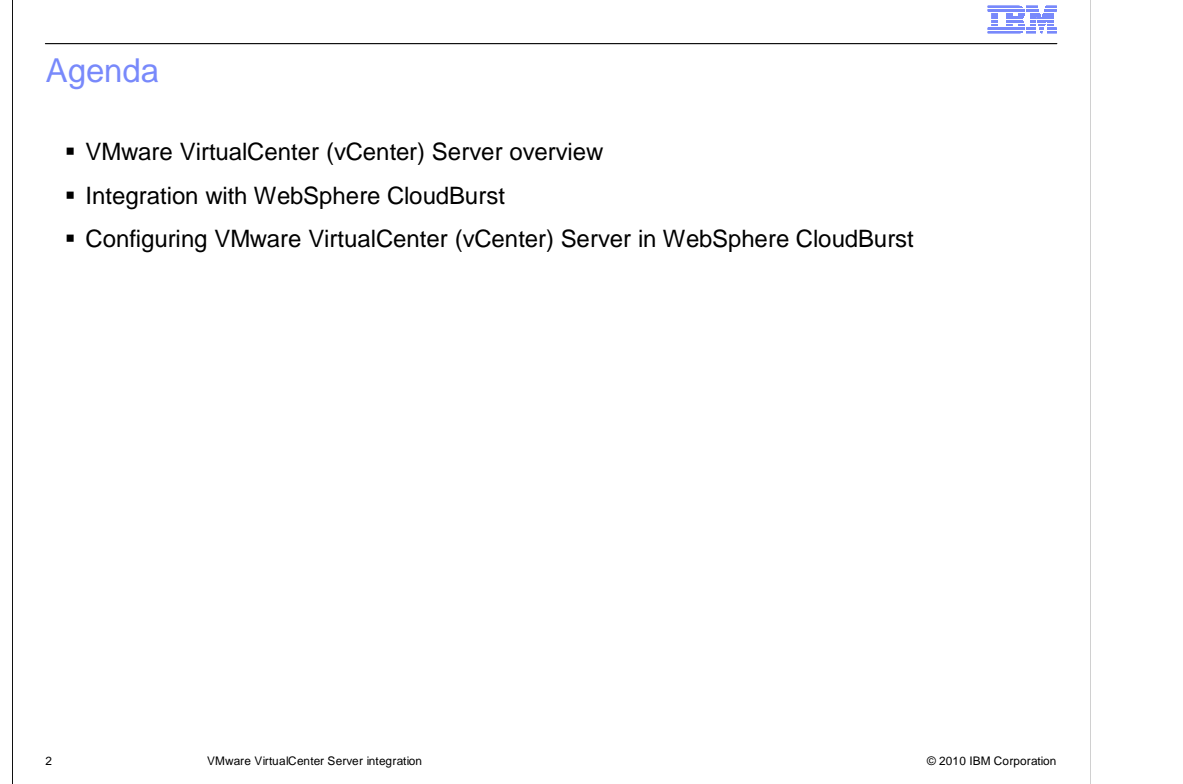

 $\overline{a}$ This presentation covers the integration of WebSphere CloudBurst Appliance and VMware VirtualCenter 2.5 and VMware vCenter 4.

 $\sqrt{2}$ 

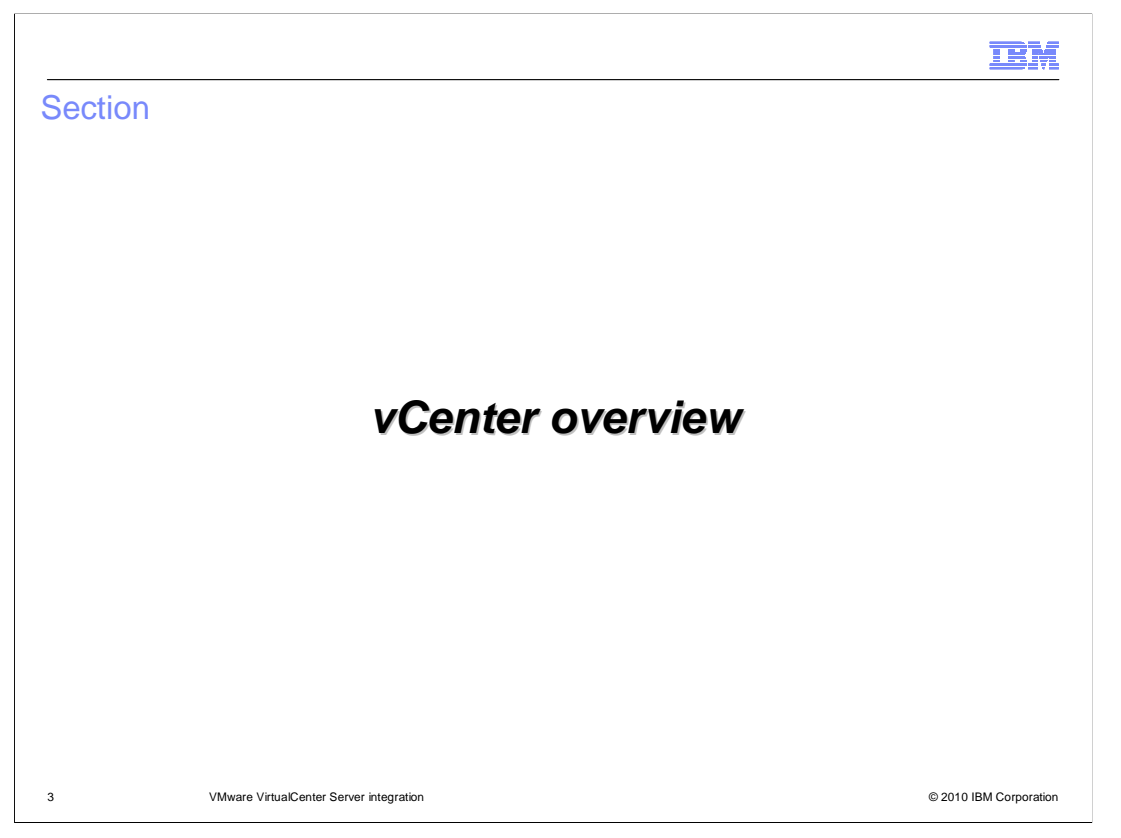

 This section will give a brief overview of VMware vCenter Server, previously known as VirtualCenter Server.

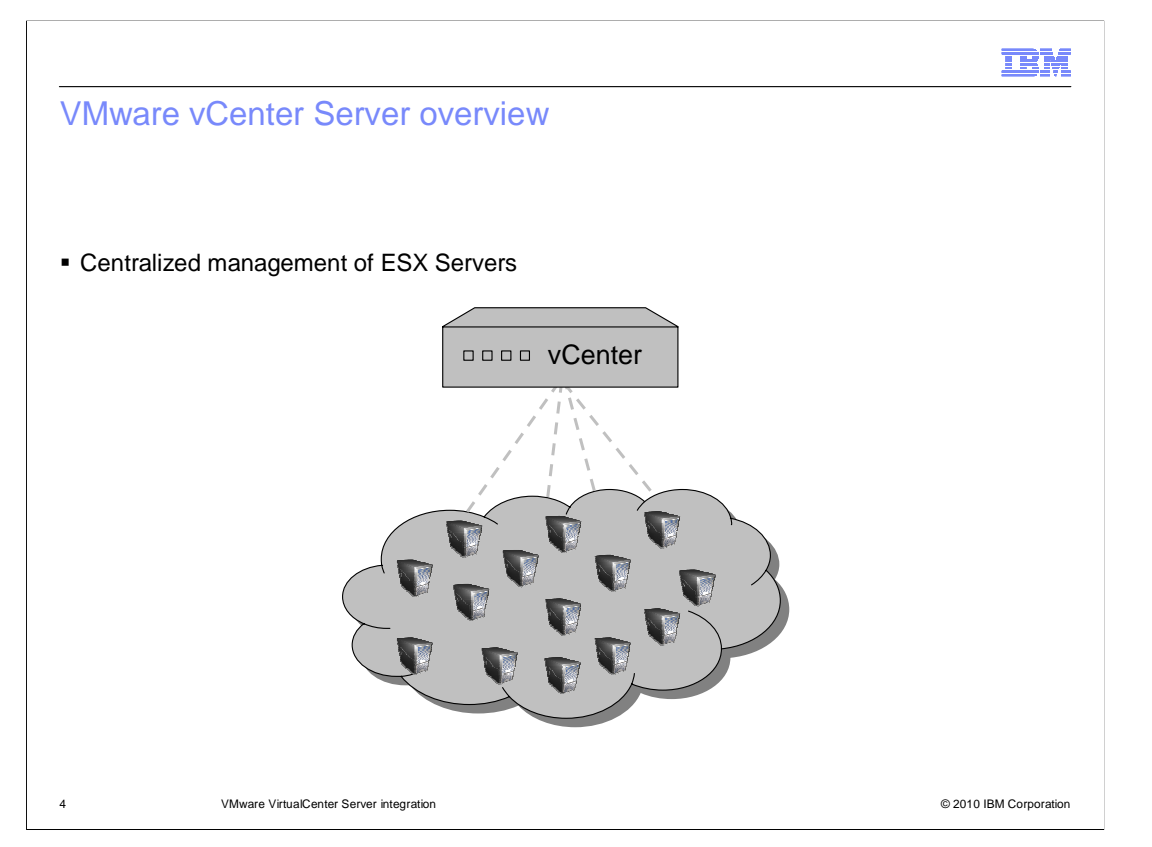

 vCenter is a management piece of software that allows you to centrally manage your entire VMware-based virtualized IT infrastructure. Instead of managing each hypervisor directly administrators manage all of the hypervisors in one central location. vCenter goes above and beyond just giving you the capability to centrally manage your environment. vCenter is the foundation of a suite of add-on products and features that give capabilities such as failover, high availability and live migration.

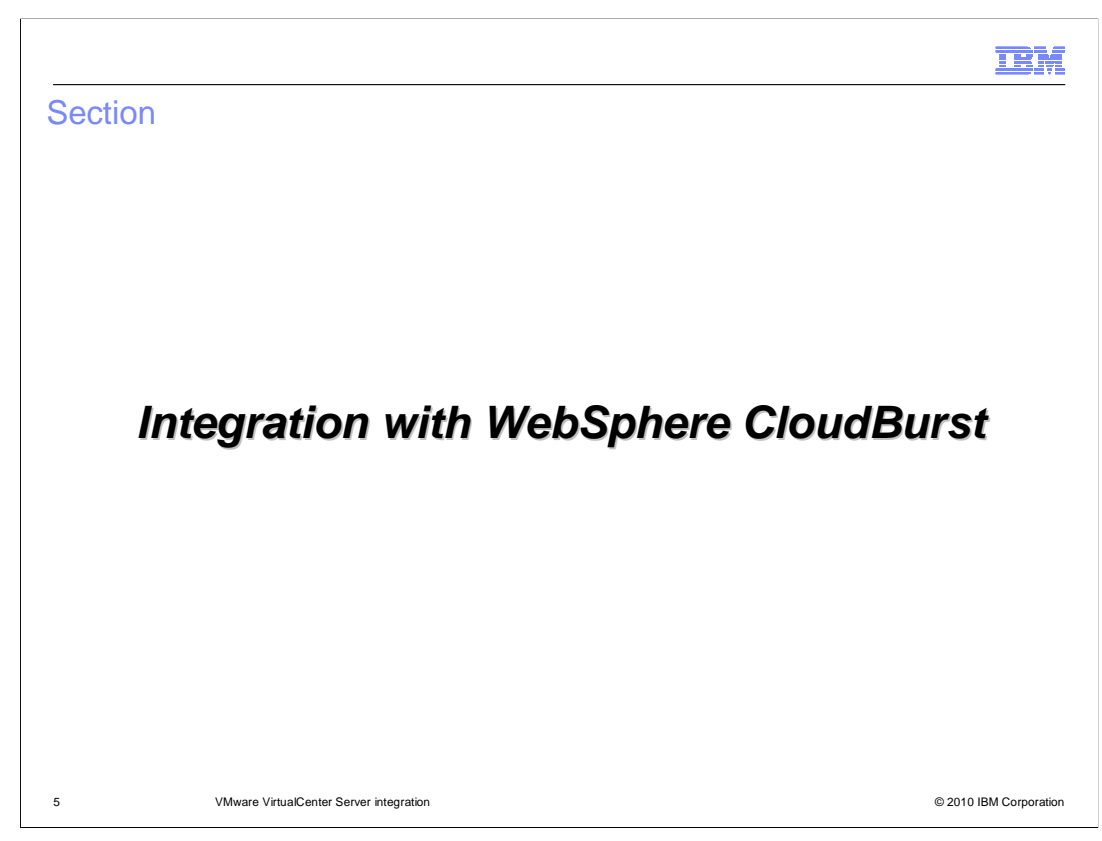

This section covers how VirtualCenter integrates with WebSphere CloudBurst.

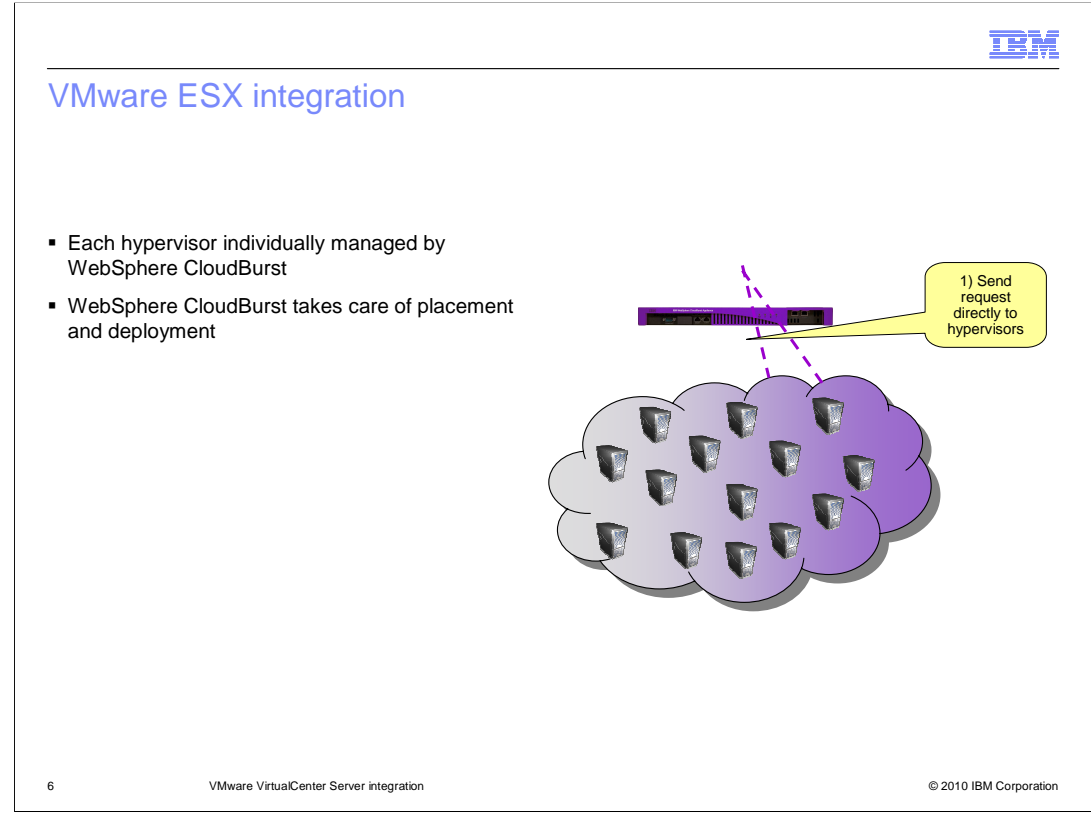

 There are two ways in which WebSphere CloudBurst can manage your hypervisors. They can be managed directly by WebSphere CloudBurst, as shown in this slide, or they can be managed through vCenter which is covered in the remaining slides. When WebSphere CloudBurst is configured to directly manage the hypervisors, it will manage placement and deploy directly to the hypervisor using the hypervisor's API.

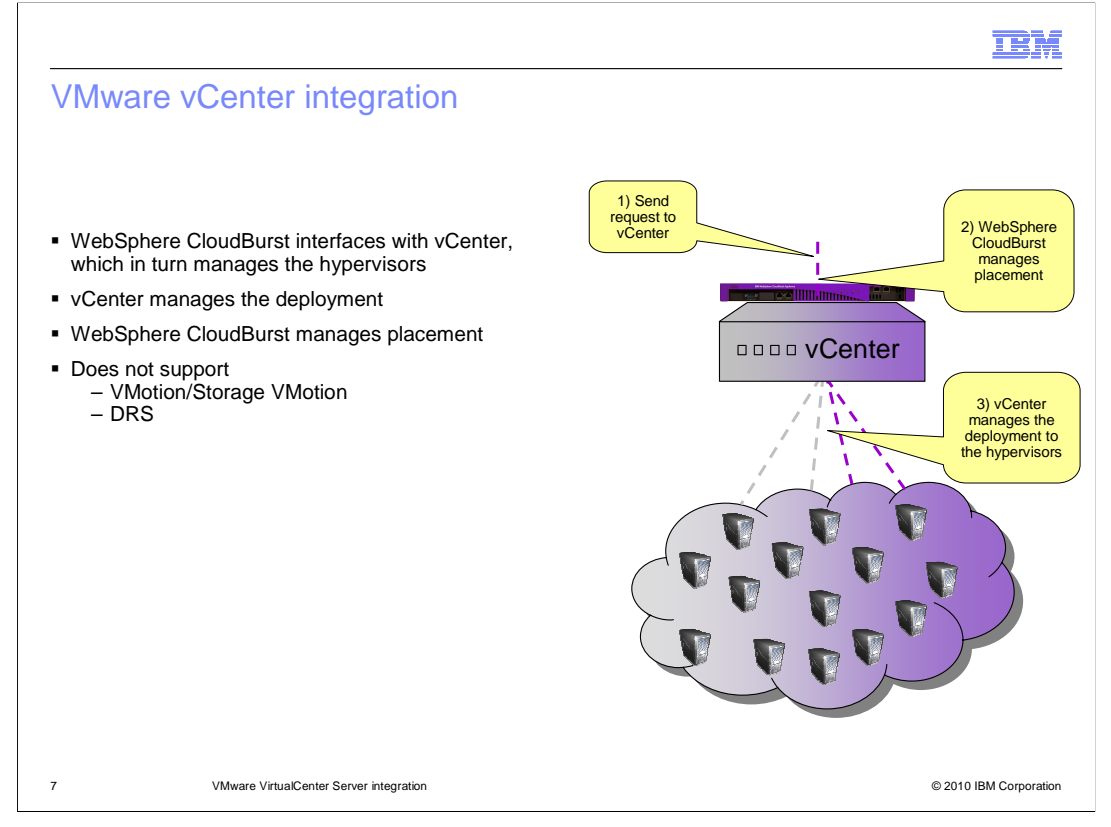

 When WebSphere CloudBurst is configured with vCenter it manages the hypervisors by way of vCenter. WebSphere CloudBurst uses vCenter APIs to specify placement and initiate deployments. VMotion, Storage VMotion and Distributed Resource Scheduling (DRS) are not supported. If you are going to configure WebSphere CloudBurst to work with vCenter you will need to make sure that you disable those features.

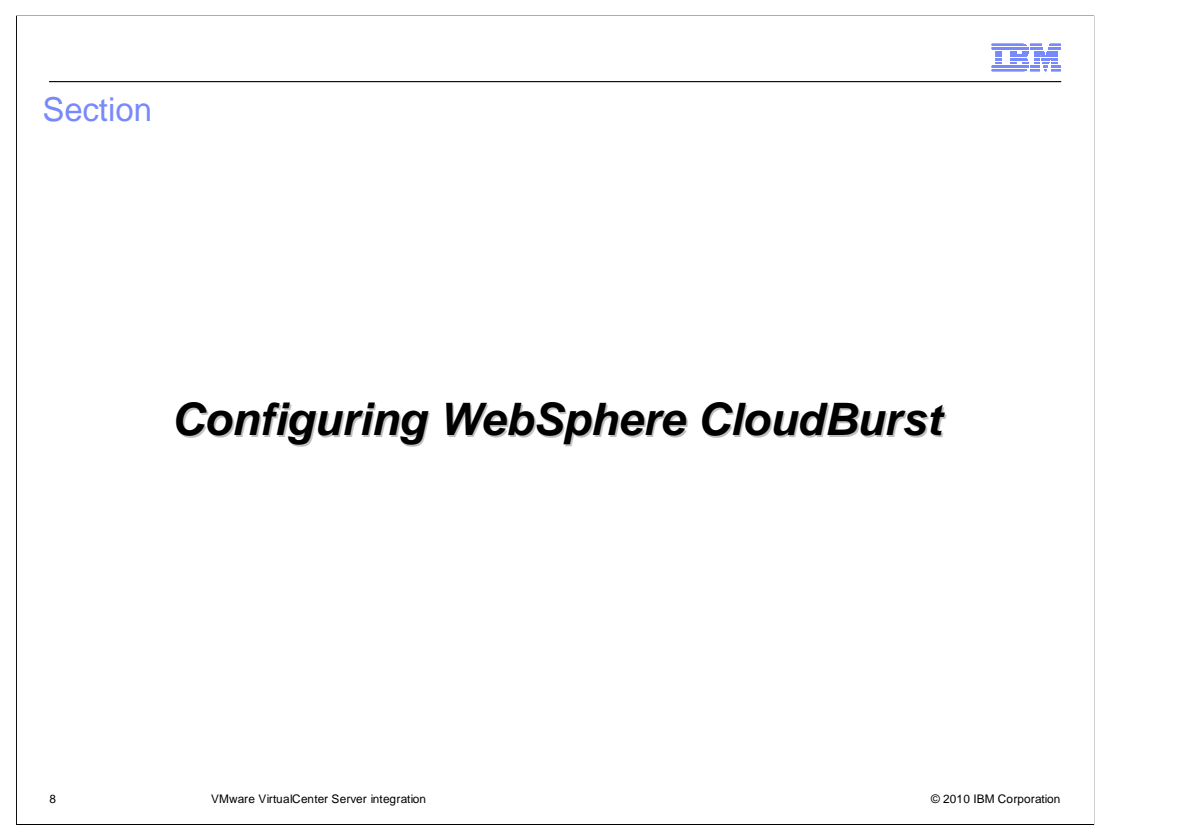

 This section covers adding vCenter and performing a simple deployment using vCenter as your target.

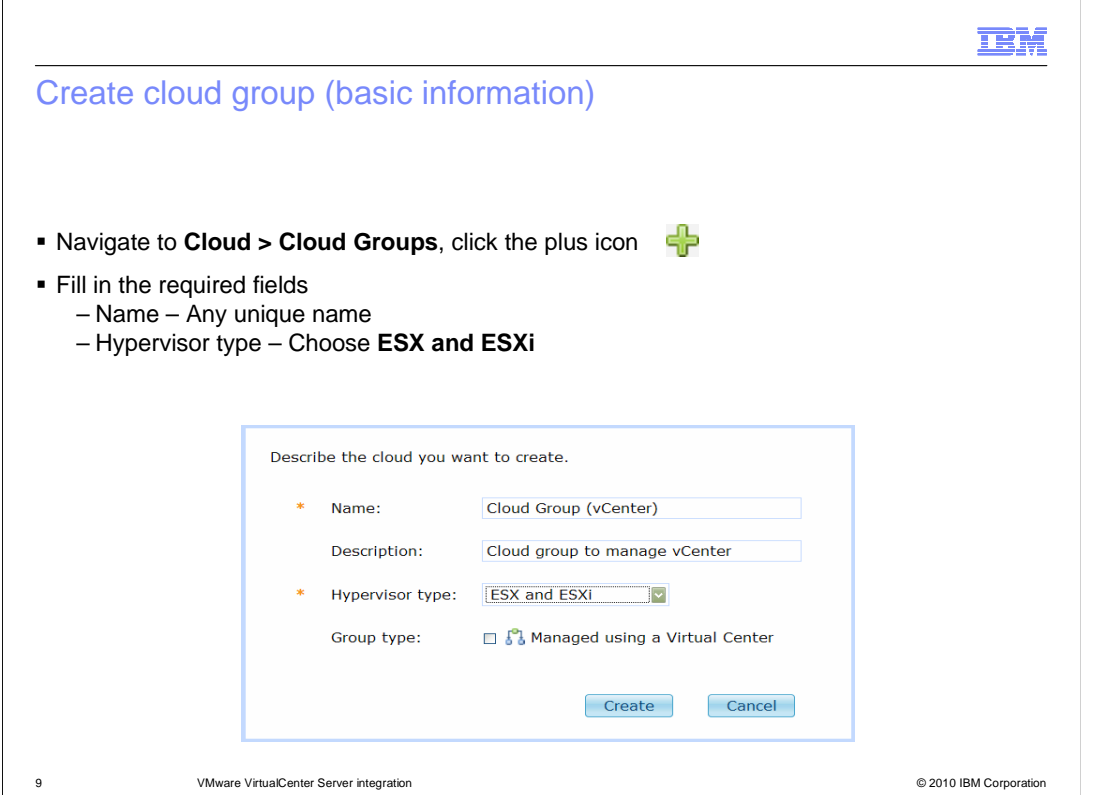

 You configure vCenter differently than you configure an individual hypervisor. First you navigate to Cloud>Cloud Group and click the green plus icon. This will bring up the cloud group creation panel. Enter a unique name and choose "ESX and ESXi" as your hypervisor type.

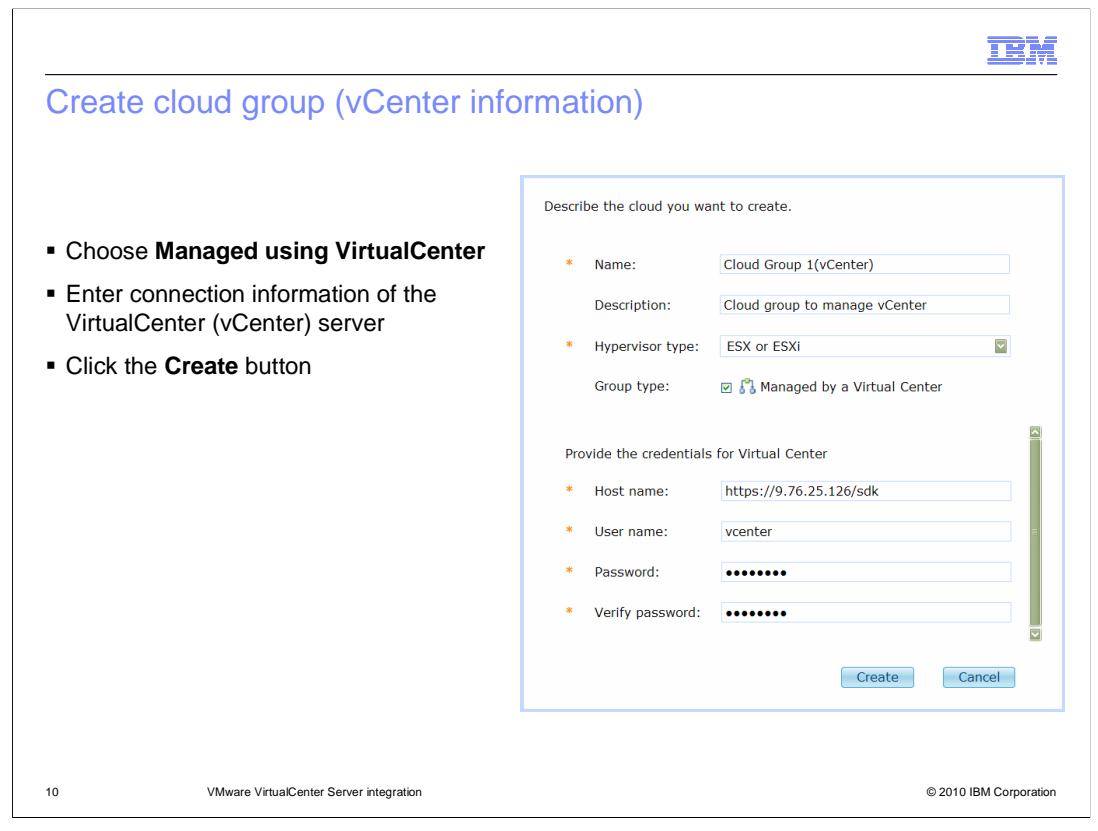

 Choose the "Managed using a VirtualCenter" check box and fill in the host name, user name and password of vCenter. This user needs to have administrative privileges. Once all information has been entered, click the "Create" button to complete the cloud group setup.

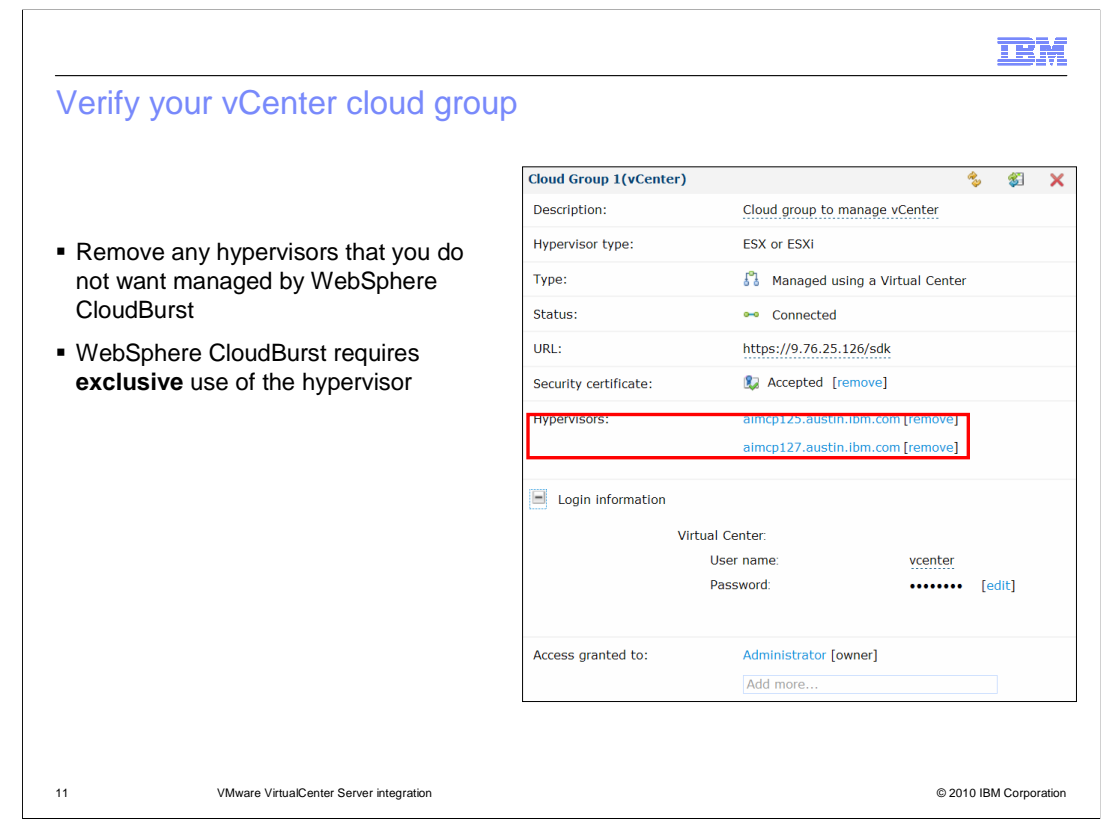

 After the cloud group has been created, it will have a list of all hypervisors managed by vCenter. Remove any hypervisors that you do not want managed by WebSphere CloudBurst by way of vCenter. Any hypervisors that remain can be used as a target during pattern deployment. Remember that WebSphere CloudBurst requires exclusive use of the hypervisor.

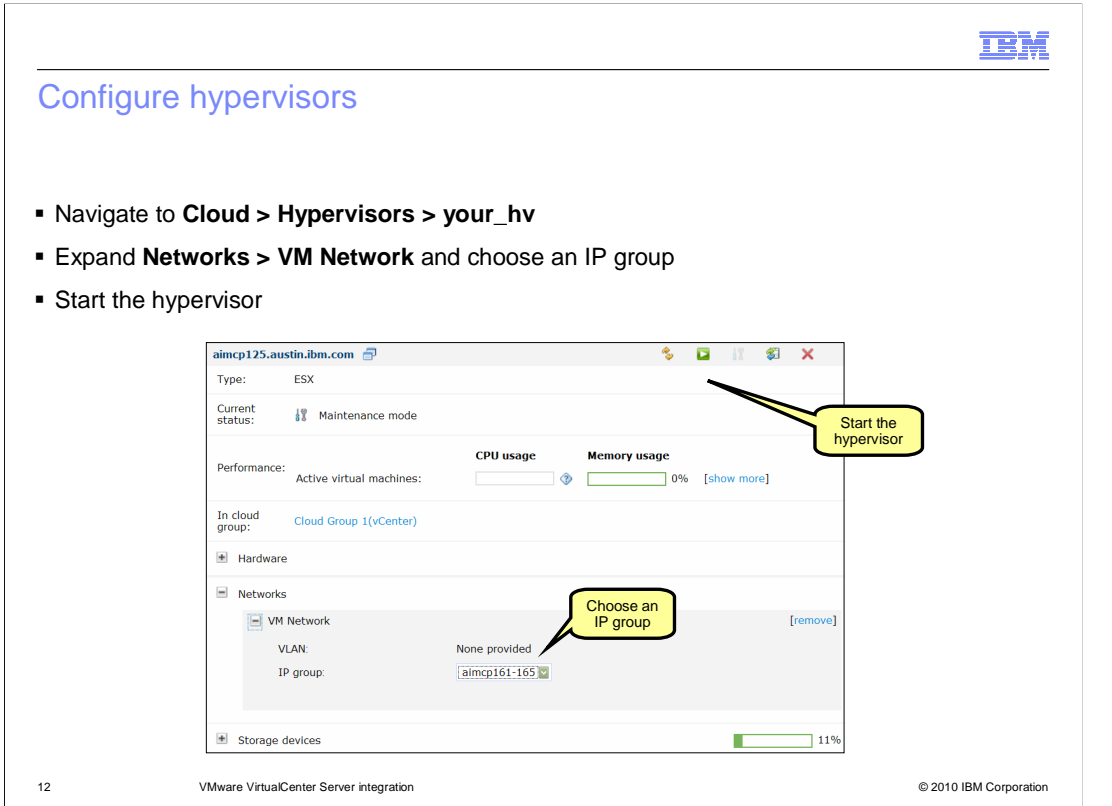

Next you need to complete the hypervisor configuration. Navigate to Cloud > Hypervisors. For each vCenter hypervisor that you added, you need to specify an IP group and start the hypervisor.

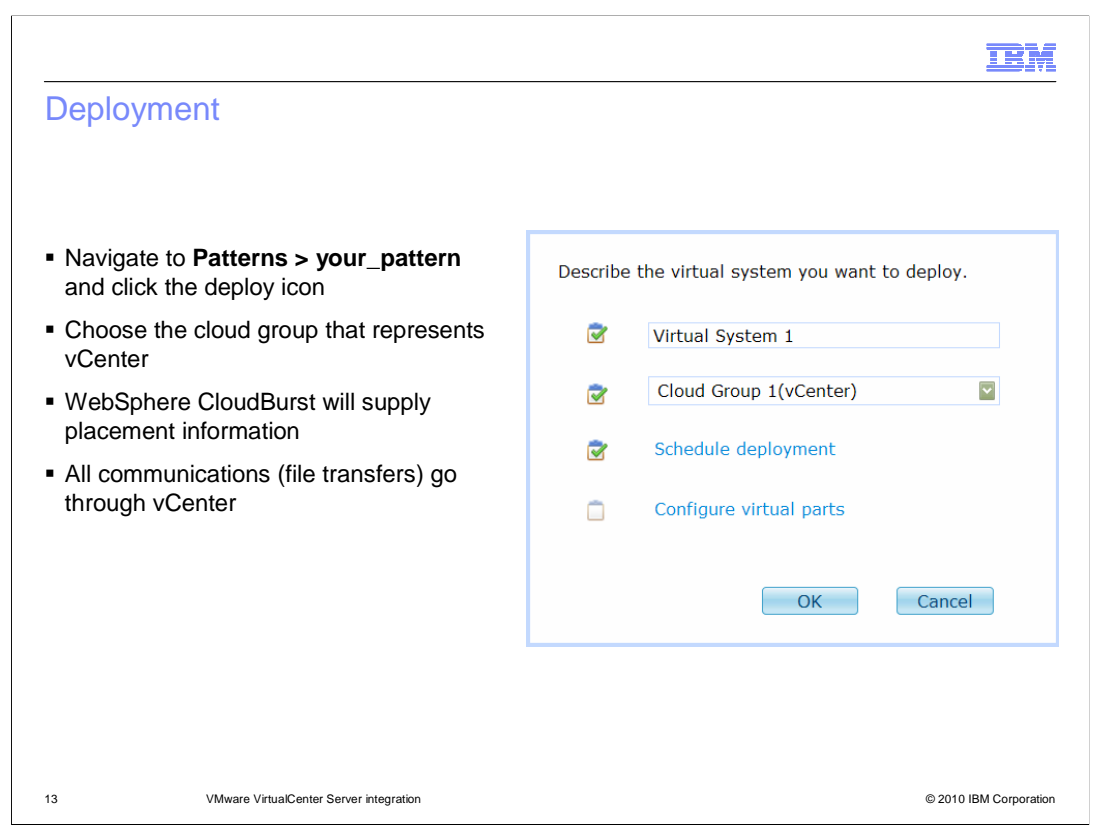

 You have successfully configured your vCenter cloud group. The final step is to verify that it is working as expected. You can do this by performing a simple stand-alone server deployment, making sure to specify the vCenter cloud group. Once the deployment completes, verify that a virtual machine was created on one of the hypervisors associated with your vCenter cloud group.

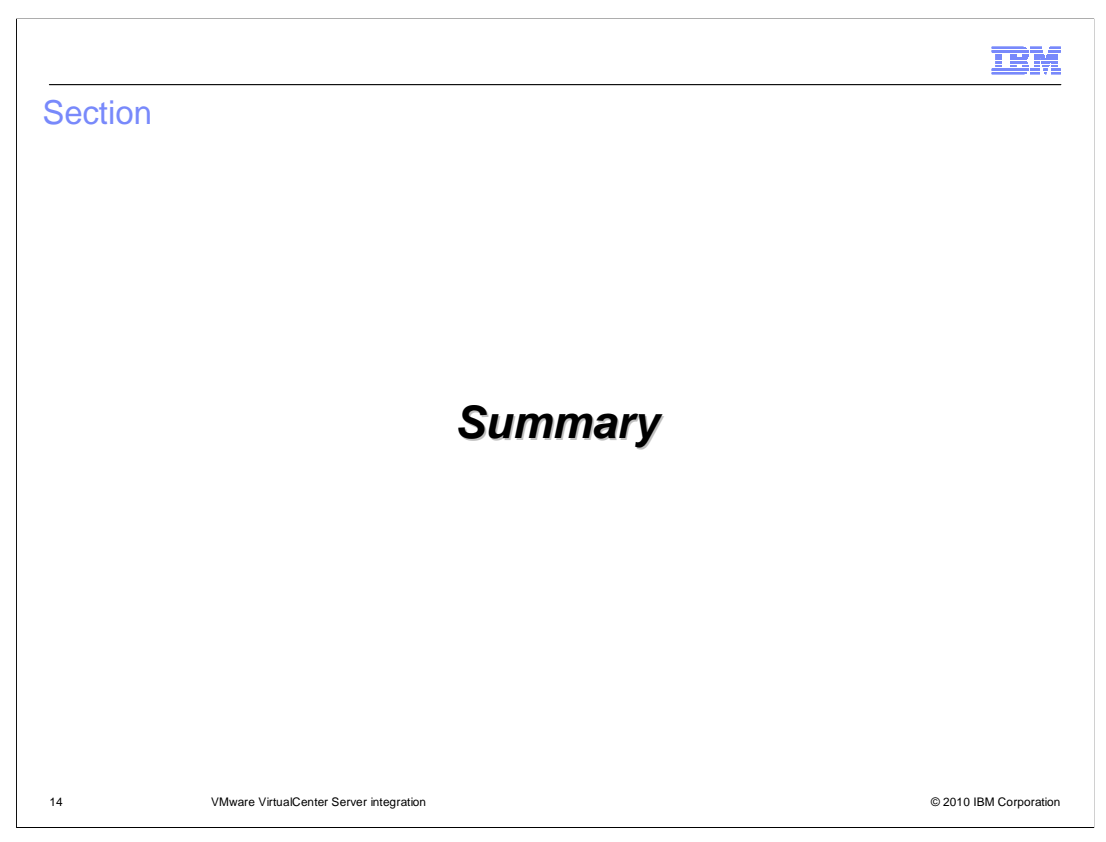

This section provides a summary of this presentation.

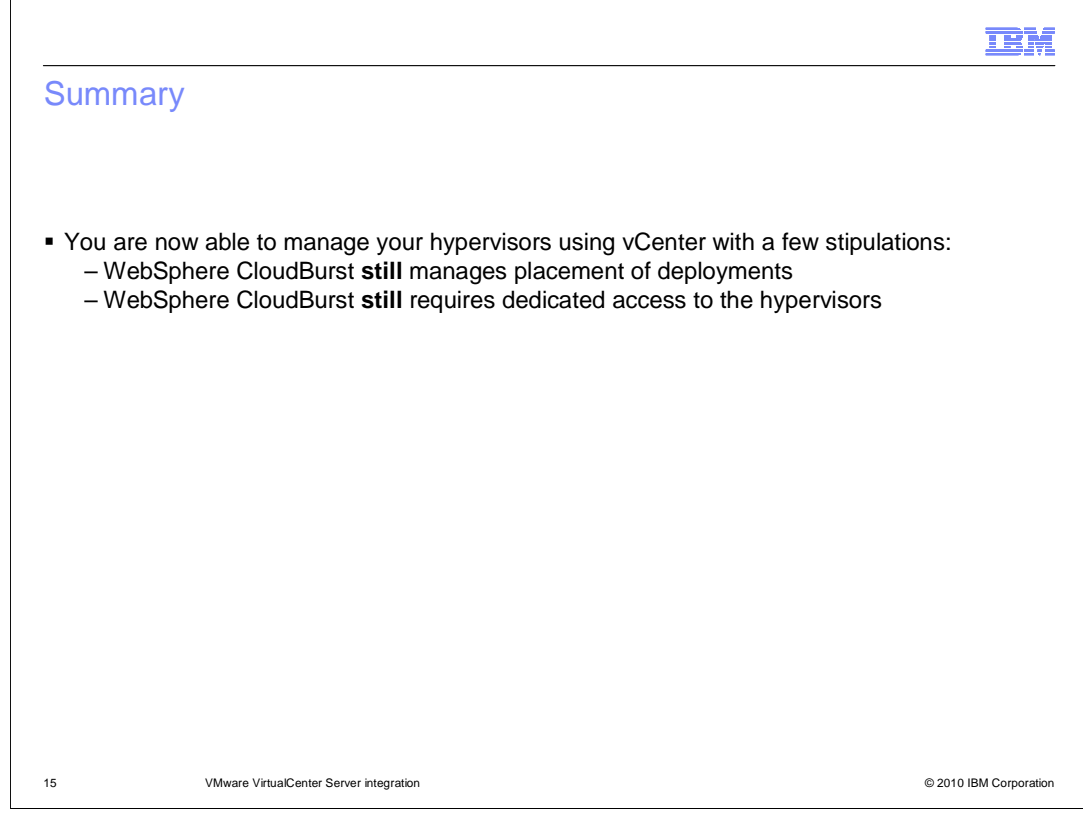

 This presentation covered the WebSphere CloudBurst to VMware vCenter Server integration. This integration comes with a few existing stipulations. One, WebSphere CloudBurst still manages placement of deployments. Two, WebSphere CloudBurst still requires dedicated access to the hypervisors.

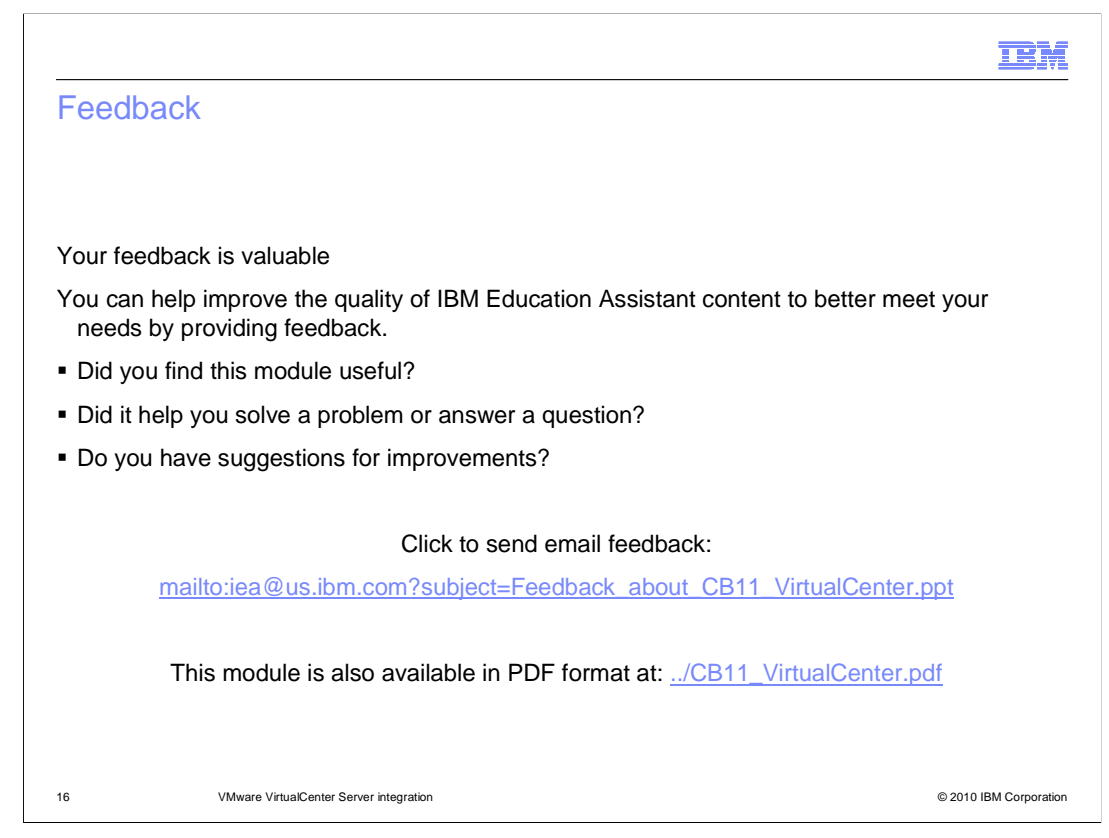

 You can help improve the quality of IBM Education Assistant content by providing feedback.

## Trademarks, disclaimer, and copyright information

IBM, the IBM logo, ibm.com, CloudBurst, and WebSphere are trademarks or registered trademarks of International Business Machines Corp. registered in many jurisdictions worldwide. Other product and service names might be trademarks of IBM or other companies. A current list of other<br>IBM trademarks is available on the Web at "Copyright and trademark informa

THE INFORMATION CONTAINED IN THIS PRESENTATION IS PROVIDED FOR INFORMATIONAL PURPOSES ONLY. WHILE EFFORTS WERE MADE TO VERIFY THE COMPLETENESS AND ACCURACY OF THE INFORMATION CONTAINED IN THIS PRESENTATION, IT IS PROVIDED<br>"AS IS" WITHOUT WARRANTY OF ANY KIND, EXPRESS OR IMPLIED. IN ADDITION, THIS INFORMATION IS BASED ON IBM'S CURRE REPRESENTATIONS FROM IBM (OR ITS SUPPLIERS OR LICENSORS), OR ALTERING THE TERMS AND CONDITIONS OF ANY AGREEMENT<br>OR LICENSE GOVERNING THE USE OF IBM PRODUCTS OR SOFTWARE.

© Copyright International Business Machines Corporation 2010. All rights reserved.

17 © 2010 IBM Corporation

**TEM**